# **Tips for searching SOR files on the server**

## **SOR search tips (onsite):**

*These 'Windows Explorer' searches can only be used if you are onsite accessing the CCM server.* 

*They will not work when offsite, using a browser.* 

#### Type your criteria into the Windows Explorer search bar:

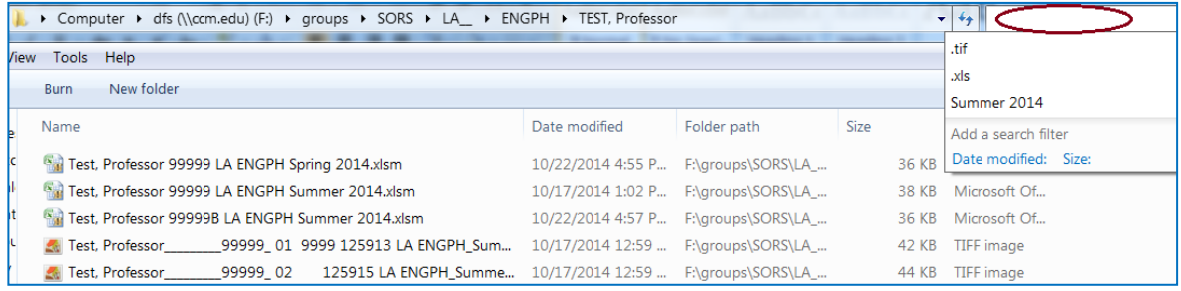

### **Simple searches:**

- 1) To find only Excel reports for a specific term *Search example: Spring 2014 xls*
	- a. At Division level *(e.g., F\groups\SORS\BMET)*, Deans would see all Spring 2014 reports for their division.
	- b. At Dept level *(e.g., F\groups\SORS\BMET\BUS\_\_)*, Chairs would see all Spring 2014 reports for their department.
	- c. At Faculty level, faculty would see only their Spring 2014 reports.
- 2) For Excel summary reports **and** .tif files *(SOR images*) for a specific term *Search example: Spring 2014*

### **Advanced searches, using operators:**

- The operators "AND" "OR" "NOT" must be in caps!
- Anytime a space is used, "AND" is assumed.
- Must use quotes for explicit searches.
- 1) **Searching a specific department, for Spring 2014 xls files**

Example: In BMET or BMET\HOS folder *Search: HOS AND Spring 2014 xls Results: Hospitality xls files for Spring 2014. Remove Spring 2014 and get all HOS xls reports for all terms.*

2) **Searching a specific person, Spring or Fall Excel files** Example: In BMET or BMET\ESET folder *Search: LastName (Spring OR Fall) AND xls Or, search: LastName NOT Summer AND xls Results: That person's xls files (summary reports) for all Spring or Fall terms. Remove AND xls and get that person's xls and tif files for any Spring or Fall term.*